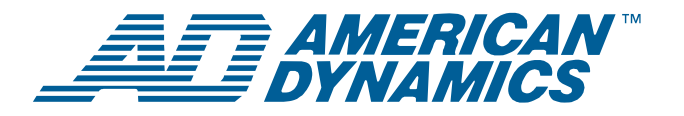

# **SpeedDome® Ultra VIIE Day/Night Camera Dome Configuration Utility**

*Operator's Manual Supplement* 

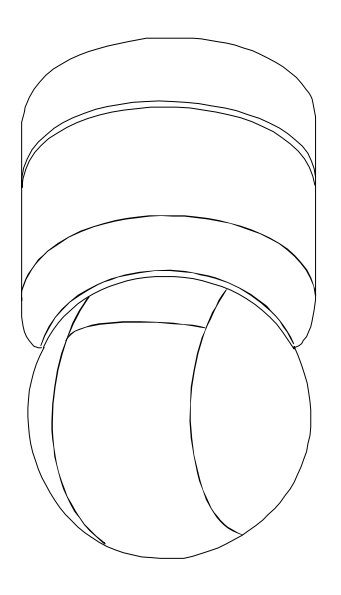

## **Contents**

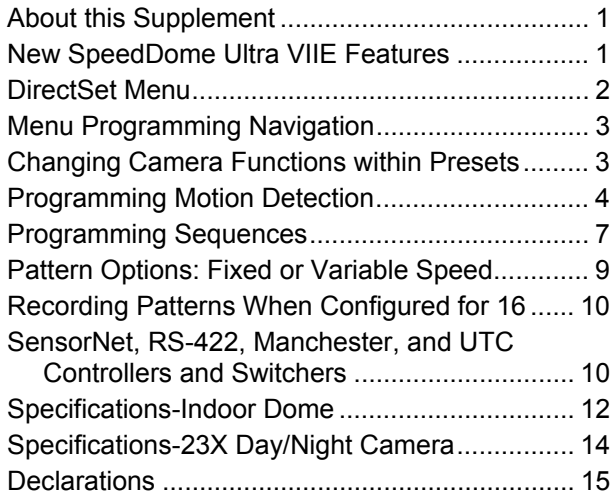

# <span id="page-0-0"></span>**About this Supplement**

This supplement provides detailed information about SpeedDome Ultra VIIE camera dome features that are not currently covered in your operator's manual. This supplement supports information found in the following manuals:

• Day/Night Camera Dome Configuration Utility Operator's Manual, 8200-0184-04

**NOTE:** Keep this supplement with your operator's manual for reference purposes.

## **If you need assistance...**

Contact your Sales Representative.

# <span id="page-0-1"></span>**New SpeedDome Ultra VIIE Features**

SpeedDome Ultra VIIE provides the following features with firmware version 0710-0532-0100 and newer.

- DirectSet Menu for accessing commonly used dome settings.
- AD Up-the-Coax protocol (UTC) for compatible American Dynamics controllers.
- Motion Detection (available only on domes with the following part numbers: 0101-0120-01, 0101- 0120-02, 0101-0120-03, 0101-0120-04, 0101- 0120-05, 0101-0120-06).
- 16 Sequences.
- Up to 16 Patterns.
- Ability to change camera functions for each Preset.

Updated information is also provided for the following:

• SensorNet, RS-422, Manchester, and UTC matrix switchers and controllers.

#### **© 2004 Sensormatic Electronics Corp.**

# <span id="page-1-0"></span>**DirectSet Menu**

The DirectSet Menu provides easy access to commonly used SpeedDome Ultra VIIE features when used with compatible controllers. This allows you to change or activate features without starting the dome configuration menu. See [Figure 1](#page-1-1) for examples of the Day/Night camera DirectSet menu.

<span id="page-1-1"></span>**Figure 1: Day/Night Camera Dome DirectSet Menu (3 screens)** 

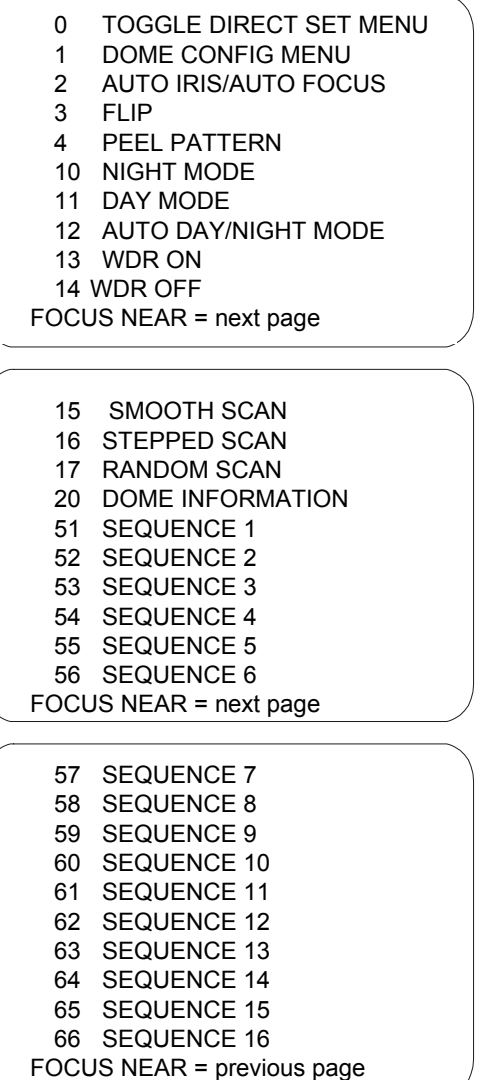

To access a feature on the menu, enter the number and press the **DirectSet** button (varies by controller). [Table 1](#page-1-2) provides a description of the available options.

### <span id="page-1-2"></span>**Table 1: DirectSet Menu Options**

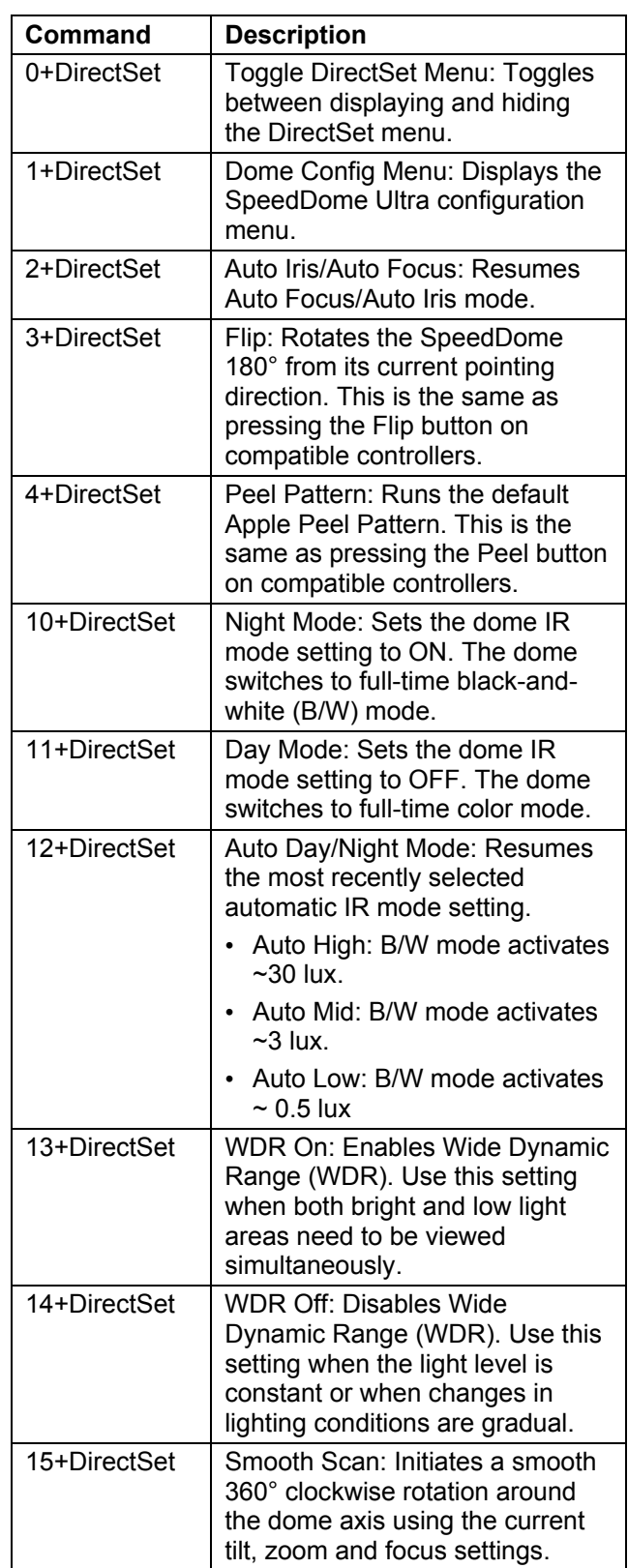

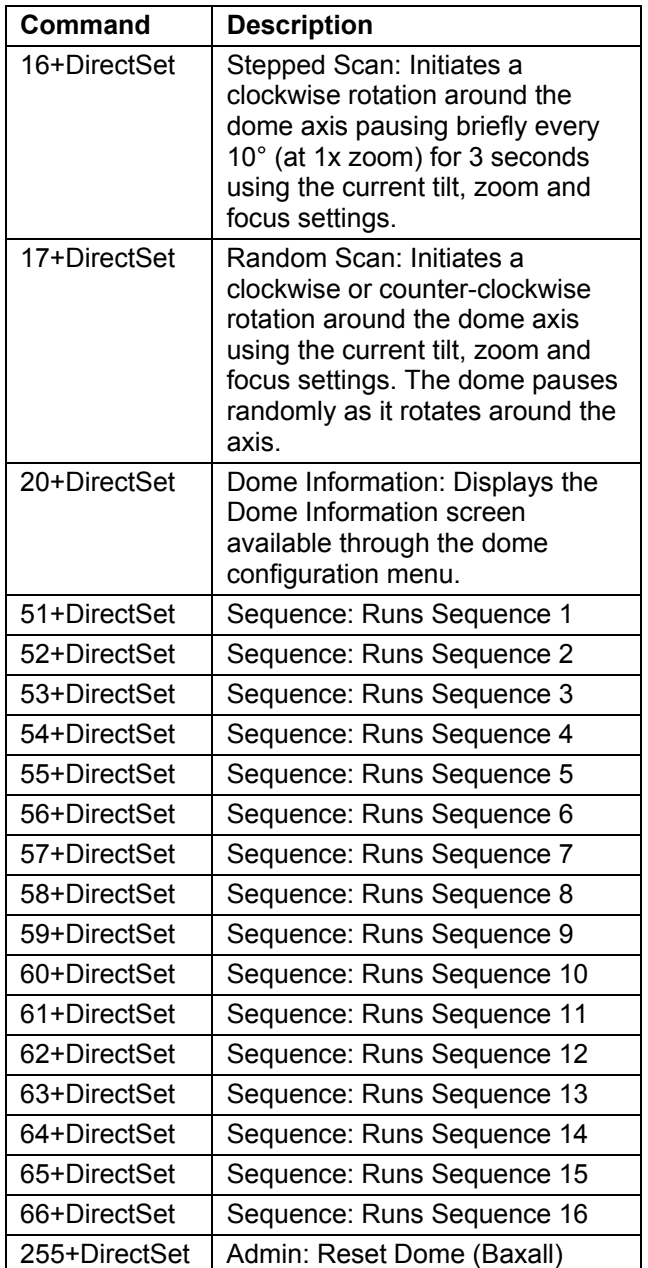

# <span id="page-2-0"></span>**Menu Programming Navigation**

The SpeedDome Ultra VIIE is programmed from on-screen menus that are accessible through your controller (keyboard, virtual keyboard, or Touch Tracker® ).

The starting point for programming is the *Configuration Menu*. To access the menu on most controllers press and hold the following buttons in sequence:

#### **Iris Open** > **Focus Far** > **Zoom Out**

(Consult your keyboard manual for instructions if unable to access menu programming.)

When programming dome functions, the primary buttons used for navigation, item selection, and value increases or decreases are:

**Joystick**. The joystick allows you to move the cursor—represented by highlighting—around the menus. You can select a field when it is highlighted.

**Focus Far button**. Pressing the **Focus Far** button selects or enables a choice on a highlighted field.

**Zoom In/Out button**. Pressing the **Zoom In/Out** button scrolls a pre-determined list of values either up or down in a highlighted field.

# <span id="page-2-1"></span>**Changing Camera Functions within Presets**

When Presets are created, they adopt the dome parameters defined in the *Camera Functions* screen. You can now customize camera functions for each Preset by accessing the *Camera Functions* screen from the *Preset* screen.

**Note:** If you change the parameters in the *Camera Functions Menu* for an existing Preset, you will need to reprogram the Preset to save the changes. Motion Detection Zones associated with the Preset will also require reprogramming.

Follow the steps below to change camera functions with Presets:

1. Access the *Dome Configuration Menu*  [\(Figure 2\)](#page-3-1) by pressing **Iris Open**, **Focus Far** and **Zoom Out** on your controller.

<span id="page-3-1"></span>**Figure 2.** 

#### DOME CONFIGURATION MENU

PAN / TILT / ZOOM / SYNC OPTS CAMERA FUNCTIONS ALARMS / AREAS / PRESETS / PZ ON-SCREEN TEXT DISPLAY LANGUAGE / PASSWORD DOME INFORMATION RESET TO FACTORY SETTINGS QUIT WITHOUT SAVING EXIT AND SAVE CHANGES

2. Use the joystick to highlight *Alarms / Areas / Home / Presets / PZ* and Press **Focus Far** to select. The *Alarms / Areas / Home / Presets / PZ* screen appears [\(Figure 3\)](#page-3-2).

<span id="page-3-2"></span>**Figure 3.** 

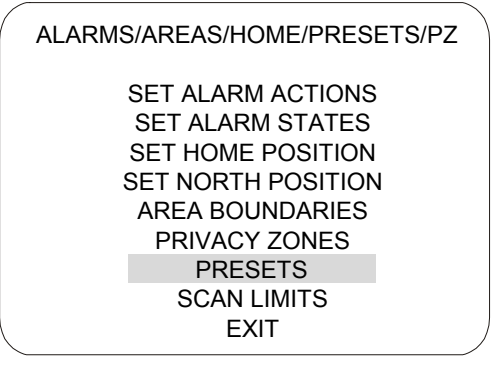

3. Use the joystick to highlight *Presets* and press **Focus Far** to select. The *Select Preset To Program* screen appears [\(Figure 4\)](#page-3-3).

<span id="page-3-3"></span>**Figure 4.** 

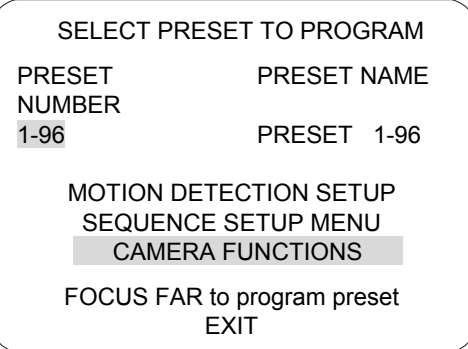

4. Use the joystick to highlight the PRESET NUMBER field and press the **Zoom In/Out** button until your desired Preset number appears.

5. Use the joystick to highlight *Camera Functions* and press the **Focus Far** button. The *Camera Functions* screen appears [\(Figure 5\)](#page-3-4).

<span id="page-3-4"></span>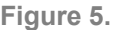

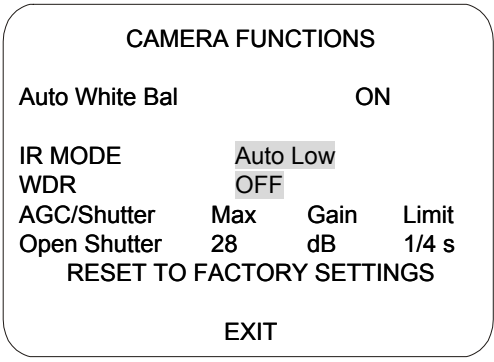

- 6. Make your desired changes. For details on the *Camera Functions* screen, consult Chapter 3 of the Day/Night Camera Dome Configuration Utility Operator's Manual, 8200-0184-04.
- 7. Use the joystick to highlight EXIT and press the **Focus Far** button to select. The *Select Preset to Program* screen appears.
- 8. Program (or reprogram) the Preset by selecting **FOCUS FAR to program preset** (see **Note** on page 3).

# <span id="page-3-0"></span>**Programming Motion Detection**

Applicable Day/Night SpeedDome cameras are capable of providing motion detection based on Preset camera views. Motion detection can be programmed for any of the 96 Presets defined in the dome. The motion detection feature is programmed from the *Select Preset to Program* screen.

## **Understanding Motion Zones**

Motion Detection is programmed by positioning motion zones (represented by rectangular blocks) within a Preset scene. When motion occurs within any of the motion zones, the dome will respond by triggering the action you programmed for it—either an output, a Preset, a Pattern, or by taking no action.

SPEEDDOME ULTRA VIIE DAY/NIGHT CAMERA DOME CONFIGURATION UTILITY STATES AND REVIEW ASSOCIATED A SOCIONALLY REV. A OPERATOR'S MANUAL SUPPLEMENT **4 of 15** 

You can create up to eight motion zones for every Preset scene. An example of a Preset scene with one motion zone is shown in [Figure 6](#page-4-0) 

<span id="page-4-0"></span>**Figure 6.** 

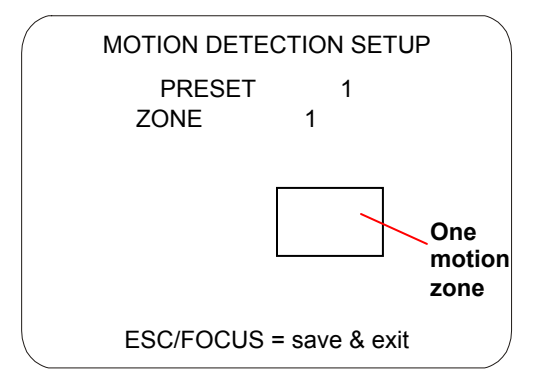

**IMPORTANT NOTE:** Motion Detection will not function under certain *Camera Functions* settings. Before programming, verify the following:

- IR Mode must not be set to ON.
- WDR must not be set to ON.

Follow the steps below to change the IR Mode and WDR settings:

1. Access the *Dome Configuration Menu*  ([Figure 7\)](#page-4-1) by pressing **Iris Open**, **Focus Far** and **Zoom Out** on your controller.

<span id="page-4-1"></span>**Figure 7.** 

DOME CONFIGURATION MENU

PAN / TILT / ZOOM / SYNC OPTS CAMERA FUNCTIONS ALARMS / AREAS / PRESETS / PZ ON-SCREEN TEXT DISPLAY LANGUAGE / PASSWORD DOME INFORMATION RESET TO FACTORY SETTINGS QUIT WITHOUT SAVING EXIT AND SAVE CHANGES

2. Use the joystick to highlight *Camera Functions* and press **Focus Far** to select. The *Camera Functions* screen appears [\(Figure 8\)](#page-4-2). <span id="page-4-2"></span>**Figure 8.** 

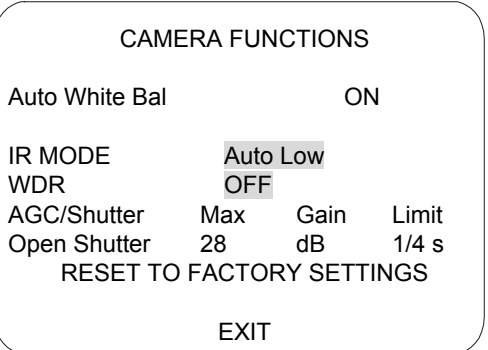

- 3. Use the joystick to highlight the IR MODE field and press the **Zoom In/Out** button to change settings. Options are OFF, ON, Auto Low, Auto Mid, Auto High.
- 4. Use the joystick to highlight the WDR field and press the **Zoom In/Out** button to change settings. Options are On, OFF.
- 5. Use the joystick to highlight EXIT and press **Focus Far** to select.
- 6. When the *Dome Configuration Menu* appears, use the joystick to highlight EXIT AND SAVE CHANGES and press **Focus Far**.

### **Steps to Programming Motion Detection**

Follow the steps below to program motion detection.

1. Access the *Dome Configuration Menu*  [\(Figure 9\)](#page-4-3) by pressing **Iris Open**, **Focus Far** and **Zoom Out** on your controller.

<span id="page-4-3"></span>**Figure 9.** 

DOME CONFIGURATION MENU PAN / TILT / ZOOM / SYNC OPTS CAMERA FUNCTIONS ALARMS / AREAS / PRESETS / PZ ON-SCREEN TEXT DISPLAY LANGUAGE / PASSWORD DOME INFORMATION RESET TO FACTORY SETTINGS QUIT WITHOUT SAVING EXIT AND SAVE CHANGES

2. Use the joystick to highlight *Alarms / Areas / Home / Presets / PZ* and Press **Focus Far** to select. The *Alarms / Areas / Home / Presets / PZ* screen appears [\(Figure 10\)](#page-5-0).

<span id="page-5-0"></span>**Figure 10.** 

### ALARMS/AREAS/HOME/PRESETS/PZ SET ALARM ACTIONS SET ALARM STATES SET HOME POSITION SET NORTH POSITION AREA BOUNDARIES PRIVACY ZONES PRESETS SCAN LIMITS EXIT

3. Use the joystick to highlight *Presets* and press **Focus Far** to select. The *Select Preset To Program* screen appears ([Figure 11\)](#page-5-1).

<span id="page-5-1"></span>**Figure 11.** 

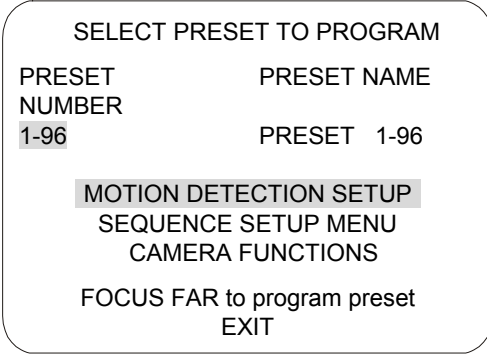

4. Use the joystick to highlight *Motion Detection Setup* and press **Focus Far.** The *Motion Detection Setup* screen appears ([Figure 12\)](#page-5-2).

<span id="page-5-2"></span>**Figure 12.** 

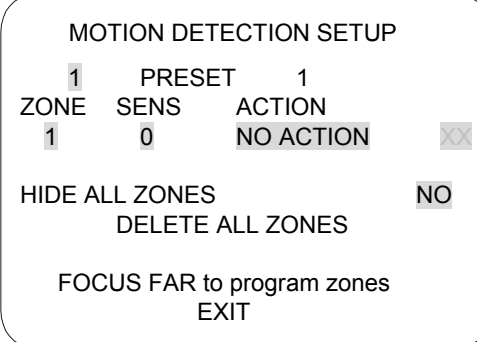

5. The PRESET number field is highlighted. Press the **Zoom In/Out** button until the Preset number you want to use for this motion detection setup (1-96) appears.

- 6. Use the joystick to highlight the ZONE field. Use the **Zoom In/Out** button until the zone number (1-8) you want to apply to the Preset appears.
- 7. Use the joystick to highlight the SENS field. Use the **Zoom In/Out** button until the sensitivity level you want to apply to your zone appears. Note: Zone sensitivity ranges from zero (no sensitivity) to five (high sensitivity). Zero is used to disable individual zones on a temporary basis.
- 8. Use the joystick to highlight the ACTION field. Use the **Zoom In/Out** button until the action you want appears. Action determines how the system will respond when motion is detected. Choices are:

No Action\* - no action occurs Preset (1-96) – calls a Preset Pattern (1-16) – runs a Pattern Output (1-4) – activates an output

**\***When No Action is programmed on the motion detection screen, the dome's return to a Home position is delayed *as long as motion occurs within the time specified on the return-to-home screen*.

9. Press the **Focus Far** button. The *Motion Detection Setup* screen appears ([Figure 13\)](#page-5-3).

<span id="page-5-3"></span>**Figure 13.** 

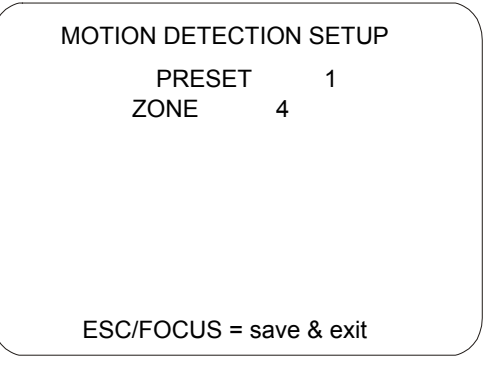

- 10. Using the joystick, move the rectangular zone indicator to a desired location and press **Focus Far** to save and exit. (Note: The rectangular zone indicator does not appear on-screen until the joystick is moved.)
- 11. Repeat steps 6-10 to create additional detection zones (1-8).
- 12. When the *Motion Detection Setup* screen appears, use the joystick to highlight EXIT and press **Focus In/Out** to save.

13. Continue to select EXIT on every screen until menu programming ends.

**Note:** Motion detection can be hidden without erasing the motion detection configuration (for example, during the day when motion is expected). To hide motion detection, select *Yes* on the Hide All Zones field on the *Motion Detection Setup* screen.

### **Activating Motion Detection**

Motion detection works in conjunction with existing Presets. To begin monitoring motion detection, call the Preset to which motion detection has been applied.

**Note:** Motion detection is not guaranteed to capture 100% of all activity.

## <span id="page-6-0"></span>**Programming Sequences**

A Sequence is a sequential display of multiple camera Presets. Sequences provide a methodical and effective way to monitor multiple areas of interest by switching to different Presets automatically. Sequences are programmed from the *Select Preset to Program* screen.

Sequences are created by identifying Preset views to include in the Sequence and specifying a dwell time that controls how long each Preset remains on screen before switching to another Preset. Up to 16 Sequences can be created, each with 16 steps (Presets).

### **Steps to Programming Sequences**

Follow the steps below to program Sequences.

1. Access the *Dome Configuration Menu*  ([Figure 14\)](#page-6-1) by pressing **Iris Open**, **Focus Far** and **Zoom Out** on your controller.

<span id="page-6-1"></span>**Figure 14.** 

#### DOME CONFIGURATION MENU

PAN / TILT / ZOOM / SYNC OPTS CAMERA FUNCTIONS ALARMS / AREAS / PRESETS / PZ ON-SCREEN TEXT DISPLAY LANGUAGE / PASSWORD DOME INFORMATION RESET TO FACTORY SETTINGS QUIT WITHOUT SAVING EXIT AND SAVE CHANGES

2. Use the joystick to highlight *Alarms / Areas / Home / Presets/PZ* and Press **Focus Far** to select. The *Alarms / Areas / Home / Presets / PZ* screen appears [\(Figure 15\)](#page-6-2).

<span id="page-6-2"></span>**Figure 15.** 

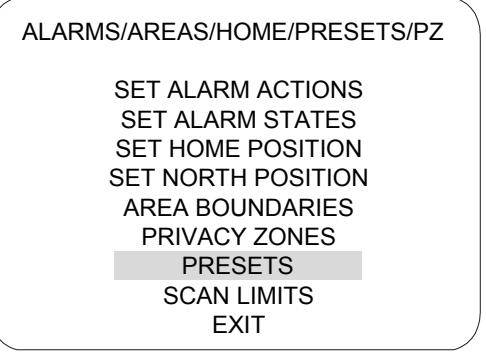

3. Use the joystick to highlight *Presets* and press **Focus Far** to select. The *Select Preset to Program* screen appears [\(Figure 16\)](#page-6-3).

<span id="page-6-3"></span>**Figure 16.** 

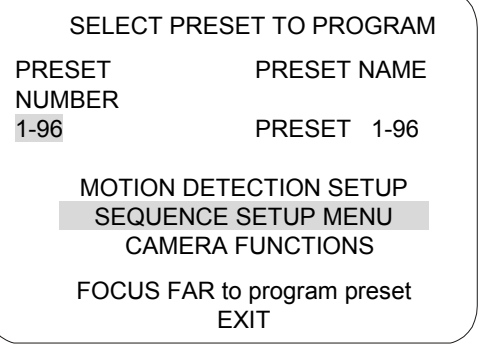

4. Use the joystick to highlight *Sequence Setup Menu* and press **Focus Far** to select. The *Sequence Setup Menu* screen appears [\(Figure 17\)](#page-7-0).

<span id="page-7-0"></span>**Figure 17.** 

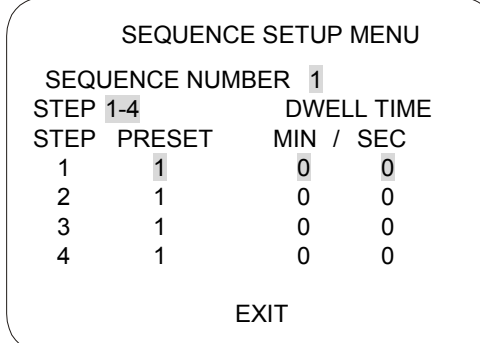

- 5. Use the Joystick to highlight the SEQUENCE NUMBER field. Press **Zoom In/Out** to change values (1-16).
- 6. Use the joystick to highlight the STEP field. Press **Zoom In/Out** to scroll through available steps. Steps are displayed in groups of 1-4, 5-8, 6-12, and 13-16.
- 7. Use the joystick to highlight the PRESET field and press **Zoom In/Out** until the desired Preset number appears (1-96).
- 8. Use the joystick to highlight the DWELL TIME MIN field and press **Zoom In/Out** until the number of minutes you want the Preset to remain on screen appears (0-10 minutes).
- 9. Use the joystick to highlight the DWELL TIME SEC field and press **Zoom In/Out** until the number of seconds you want the Preset to remain on screen appears (0-60 seconds in 10 second increments).
- 10. Repeat steps 8 through 10 above until the first 4 presets have been programmed. If more Presets are desired, highlight to the STEP field and use **Zoom In/Out** to display steps 5-8.
- 11. When finished, use the joystick to highlight EXIT and press **Focus Far** to select.
- 12. At the *Dome Configuration Menu* screen, highlight EXIT AND SAVE CHANGES and press **Focus Far** to save.

## **Running Sequences 1-16**

Two options are available for running Sequences:

• Option 1 – If your keyboard supports the *DirectSet command,* you can use it to run a Sequence immediately (see [DirectSet Menu,](#page-1-0) page [2\)](#page-1-0). Consult your keyboard manual for information on *DirectSet* functions.

• Option 2 - Use the *Set Home Position* method to schedule one Sequence to run when the dome returns to its home position (after a defined period of inactivity).

Follow the steps below to run Sequences from the *Set Home Position* screen:

1. Access the *Dome Configuration Menu*  ([Figure 18\)](#page-7-1) by pressing **Iris Open**, **Focus Far** and **Zoom Out** on your controller.

<span id="page-7-1"></span>**Figure 18.** 

DOME CONFIGURATION MENU PAN / TILT / ZOOM / SYNC OPTS CAMERA FUNCTIONS ALARMS / AREAS / PRESETS / PZ ON-SCREEN TEXT DISPLAY LANGUAGE / PASSWORD DOME INFORMATION RESET TO FACTORY SETTINGS QUIT WITHOUT SAVING EXIT AND SAVE CHANGES

2. Use the joystick to highlight *Alarms / Areas / Home / Presets / PZ* and Press **Focus Far** to select. The *Alarms / Areas / Home / Presets/PZ* screen appears [\(Figure 19\)](#page-7-2).

<span id="page-7-2"></span>**Figure 19.** 

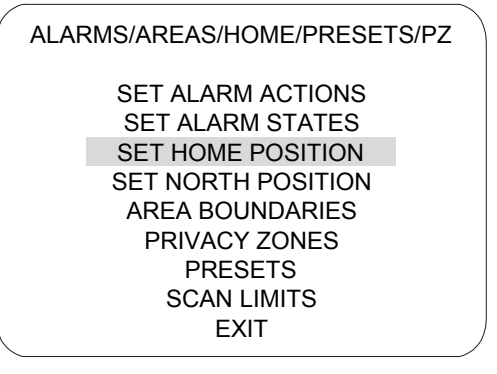

3. Use the joystick to highlight *Set Home Position* and press **Focus Far** to select. The *Set Home Position* screen appears [\(Figure 20\)](#page-8-1).

<span id="page-8-1"></span>**Figure 20.** 

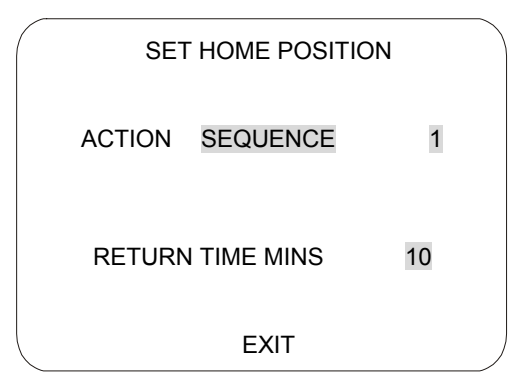

- 4. On the highlighted ACTION field, press the **Zoom In/Out** button until Sequence appears.
- 5. Use the joystick to highlight the number field. Press the **Zoom In/Out** button until your desired Sequence number appears.
- 6. Use the joystick to highlight the RETURN TIME MINS field. Press the **Zoom In/Out** button to specify when the dome is to return to its home position after a period of inactivity (1-60 min.). This will trigger the Sequence to run.
- 7. Use the joystick to highlight the EXIT field and press **Focus Far** to select.
- 8. Continue to exit until the completely out of all programming menus.

**Note:** If a Preset or a Pattern is called by either an alarm or motion detection while a Sequence is running, the Sequence will be interrupted.

# <span id="page-8-0"></span>**Pattern Options: Fixed or Variable Speed**

A Pattern is a series of programmed pan/tilt/zoom dome movements. The SpeedDome Ultra VIIE allows you to create fixed speed or variable speed Patterns (variable speed Patterns are dependent on system capability).

The SpeedDome Ultra VIIE provides three options when configuring the system for Patterns:

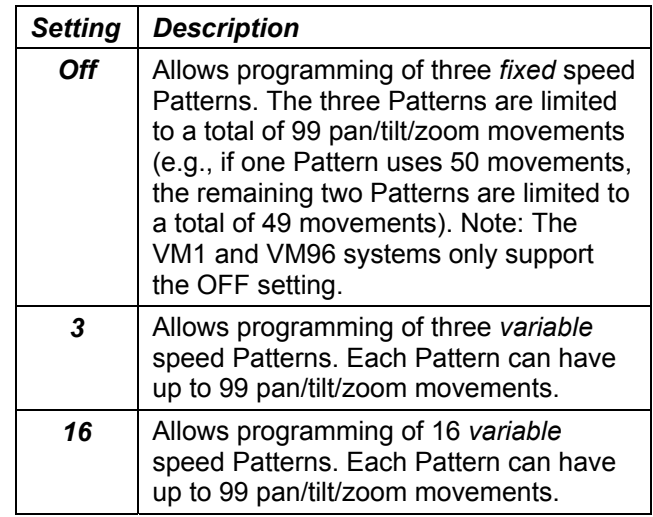

Use the following steps to configure the dome for Patterns:

1. Enter the *Dome Configuration Menu* [\(Figure 21\)](#page-8-2) by pressing **Iris Open**, **Focus Far** and **Zoom Out** on your controller.

<span id="page-8-2"></span>**Figure 21.** 

DOME CONFIGURATION MENU PAN / TILT / ZOOM / SYNC OPTS CAMERA FUNCTIONS ALARMS / AREAS / PRESETS / PZ ON-SCREEN TEXT DISPLAY LANGUAGE / PASSWORD DOME INFORMATION RESET TO FACTORY SETTINGS QUIT WITHOUT SAVING EXIT AND SAVE CHANGES

2. Use the joystick to highlight *On-Screen Text Display* and press **Focus Far** to select. The On-Screen Text Display screen appears [\(Figure 22\)](#page-8-3).

<span id="page-8-3"></span>**Figure 22.** 

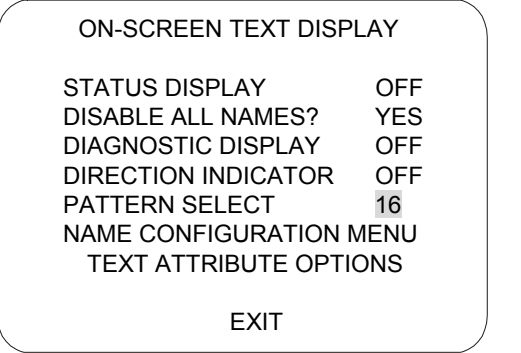

- 3. Use the joystick to highlight the PATTERN SELECT field and press **Zoom In/Out** to select *Off*, *3,* or *16*.
- 4. Use the joystick to highlight EXIT and press **Focus Far** to select. The *Dome Configuration Menu* appears.
- 5. Use the joystick to highlight EXIT AND SAVE CHANGES and press **Focus Far** to save.

# <span id="page-9-0"></span>**Recording Patterns When Configured for 16**

Recording Patterns when the *Pattern Select* field is set for *Off*, *3*, or *16* is accomplished through keyboard commands (consult your keyboard user guide). However, additional steps are required when the Pattern Select field is set for *16*.

Follow the steps below to record 16 variable speed Patterns:

1. Enter the appropriate keyboard commands to record a Pattern, using 1, 2, or 3 as your Pattern number (Consult your keyboard user guide for specific steps.). The *Pattern Select* screen appears [\(Figure 23\)](#page-9-2)

### <span id="page-9-2"></span>**Figure 23.**

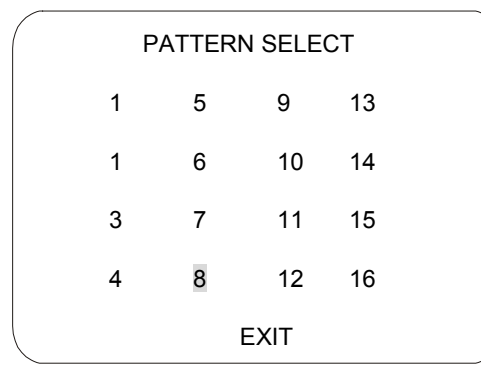

- 2. Use the joystick to highlight a desired Pattern number (1-16). Press **Focus Far** to continue.
- 3. Pan/tilt/zoom the dome as desired for the Pattern.
- 4. Execute the keyboard's Pattern save command to save the Pattern.

### **Running 16 Patterns**

When a dome is configured for 16 Patterns, running a Pattern requires displaying the *Pattern*  *Select* screen [\(Figure 23\)](#page-9-2). Follow the steps below to run a Pattern.

- 1. Enter the appropriate keyboard command to run Patterns 1, 2, or 3. The *Pattern Select* screen appears.
- 2. Move the joystick to highlight the desired Pattern number (1-16) to run.
- 3. Press **Focus Far** to select. The *Pattern Select* screen disappears and the Pattern runs.

# <span id="page-9-1"></span>**SensorNet, RS-422, Manchester, and UTC Controllers and Switchers**

The following provides information about SensorNet, RS-422, Manchester, and UTC protocols on SpeedDome Ultra VIIE compatible controllers.

### **VM8**

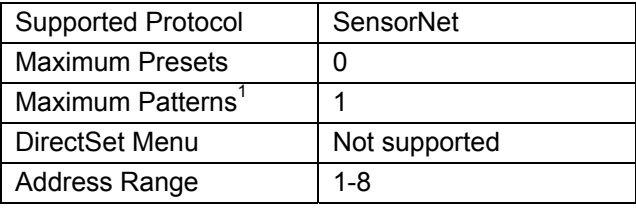

#### **Notes:**

(1) Apple Peel only. Programmable Patterns are not available.

### **VM16/ADTT16 (White Touch Tracker)**

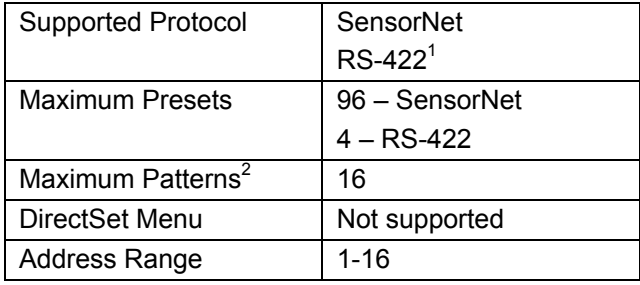

#### **Notes:**

- (1) Requires RCSN422 code converter.
- (2) Patterns are limited by time and the number of available dome commands.

## **VM16E/ADTT16E (Black Touch Tracker)**

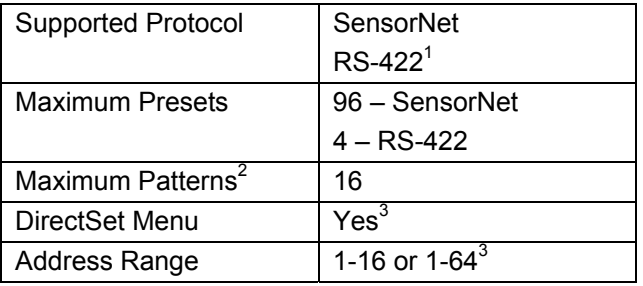

#### **Notes:**

- (1) Requires RCSN422 code converter.
- (2) Patterns are limited by time and the number of available dome commands.
- (3) Requires firmware version 0701-2833-0103 (EEPROM) / 0701-2834-0201 (Flash PROM) or newer.

### **VM32/AD32**

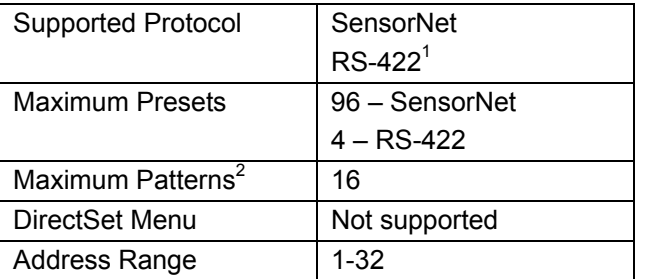

#### **Notes:**

- (1) Requires RCSN422 code converter.
- (2) Patterns are limited by time and the number of available dome commands.

### **VM961**

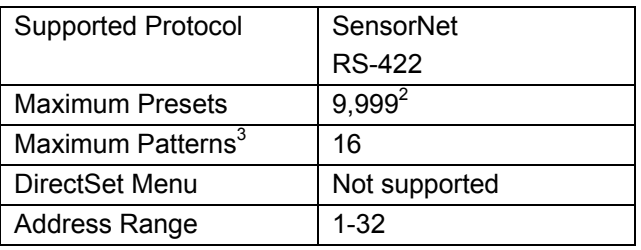

#### **Notes:**

- (1) Requires software version 5.2 or newer.
- (2) Preset information is stored at the host, not the dome; therefore, divide 9,999 by the number of domes to determine number of available Presets per dome.
- (3) Patterns are limited by time and the number of available dome commands.

## **AD2150/AD2350**

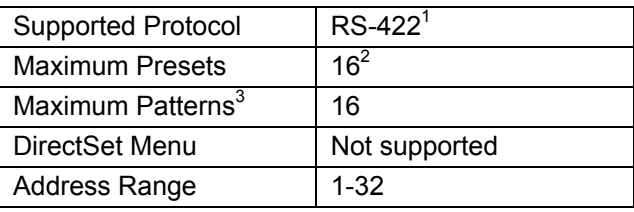

#### **Notes:**

- (1) Requires the AD2083-02 series code converter.
- (2) Preset information is stored at the converter, not the dome.
- (3) Patterns are limited by time and the number of available dome commands.

### **AD1650**

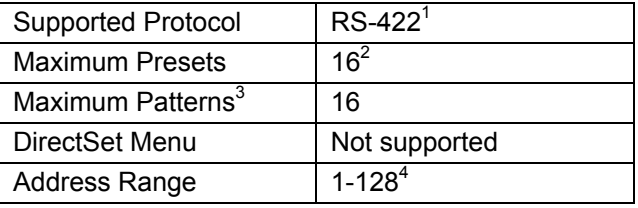

#### **Notes:**

- (1) Requires the AD2083-02 series code converter.
- (2) Preset information is stored at the converter, not the dome.
- (3) Patterns are limited by time and the number of available dome commands.
- (4) Requires additional equipment to achieve these numbers. A dome address within each group of 64 or 99 cameras is reserved as a global broadcast address.

## **AD168**

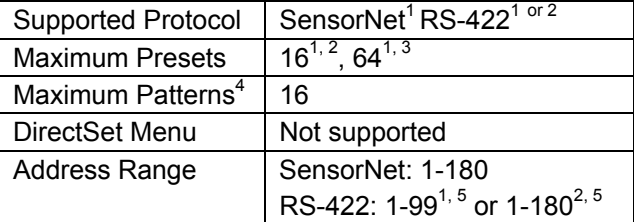

### **Notes:**

- (1) Requires the appropriate code control module.
- (2) Requires the AD2083-02 series code converter.
- (3) Presets information is stored at the converter or control module, not the dome.
- (4) Patterns are limited by time and the number of available dome commands.
- (5) Requires additional equipment to achieve these numbers. A dome address within each group of 64 or 99 cameras is reserved as a global broadcast address.

### **AD2050**

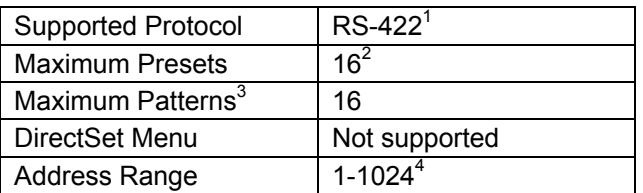

#### **Notes:**

- (1) Requires the AD2083-02 series code converter.
- (2) Preset information is stored at the converter, not the dome.
- (3) Patterns are limited by time and the number of available dome commands.
- (4) Requires additional equipment to achieve these numbers. A dome address within each group of 64 or 99 cameras is reserved as a global broadcast address.

### **MegaPower LT**

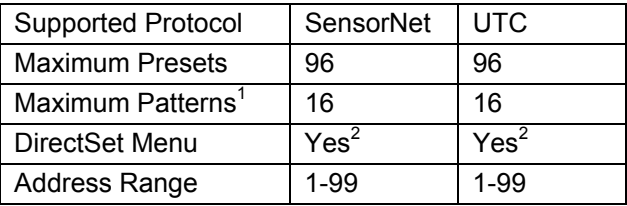

#### **Notes:**

- (1) Patterns are limited by time and the number of available dome commands.
- (2) Requires a compatible keyboard.

## **MegaPower 48**

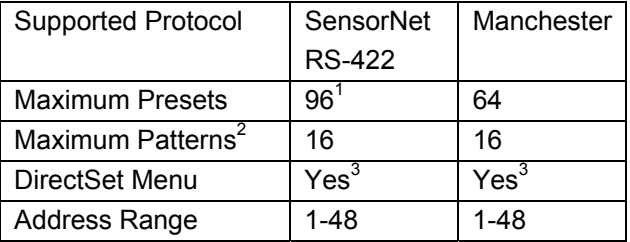

### **Notes:**

- (1) Preset information is stored at the host, not the dome.
- (2) Patterns are limited by time and the number of available dome commands.
- (3) Requires firmware 1.07 or newer and a compatible keyboard.

## **MegaPower 1024**

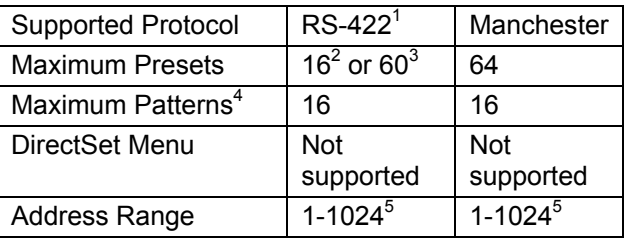

#### **Notes:**

- (1) Requires the AD2083-02 series code converter.
- (2) Preset information is stored at the converter, not the dome.
- (3) Requires AD2083-02 with firmware version 0701- 11YB-156A or newer. Preset information is stored in the dome, not the converter.
- (4) Patterns are limited by time and the number of available dome commands.
- (5) Requires additional equipment to achieve these numbers. A dome address within each group of 64 or 99 cameras is reserved as a global broadcast address.

## **ADACSNET Control Module1**

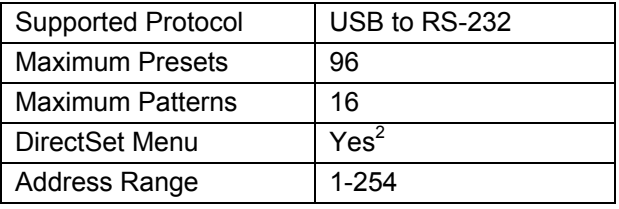

#### **Notes:**

- (1) Compatible with PCs running Windows® 2000 or XP and with the Intellex system running version 3.2 or higher software.
- (2) Requires USB Dome Control Utility software.

# **Specifications-Indoor Dome**

## **Operational**

### **Pan/Tilt:**

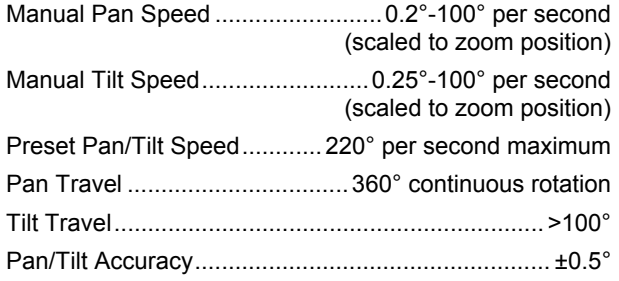

#### **23x Day/Night Camera Zoom Functions:**

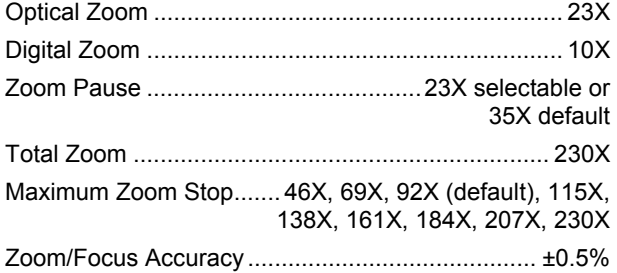

#### **Auto Synchronization:**

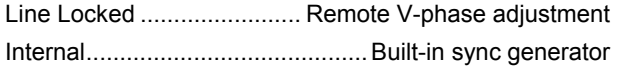

# Address Range....................................................... 1-255

### **Number of Presets:**

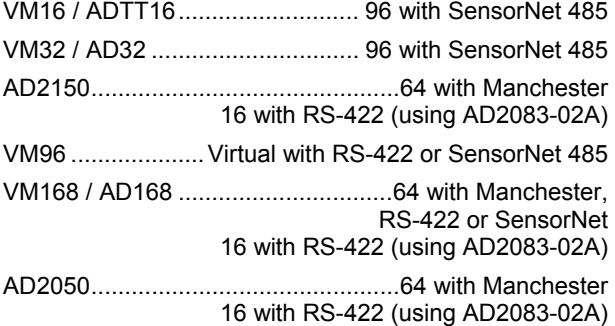

Direct View™ Access Time ...........<1 second to position. Full zoom in <4 seconds. Focus on VM16, VM32 and VideoManager systems is <1 second. Focus on VM96 and RV2715 systems is <7 seconds

### **Programmable Patterns**

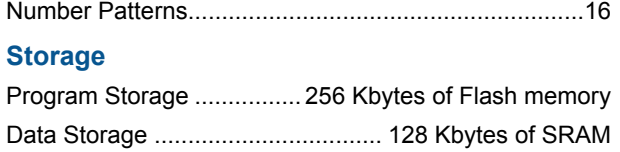

### **Configuration Menu**

Languages ................English, French, German, Spanish, Italian, and Portuguese

### **Electrical**

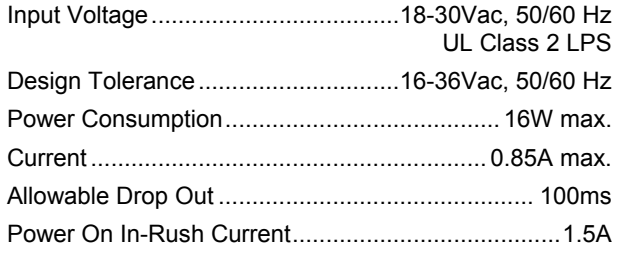

#### **Surge Protection:**

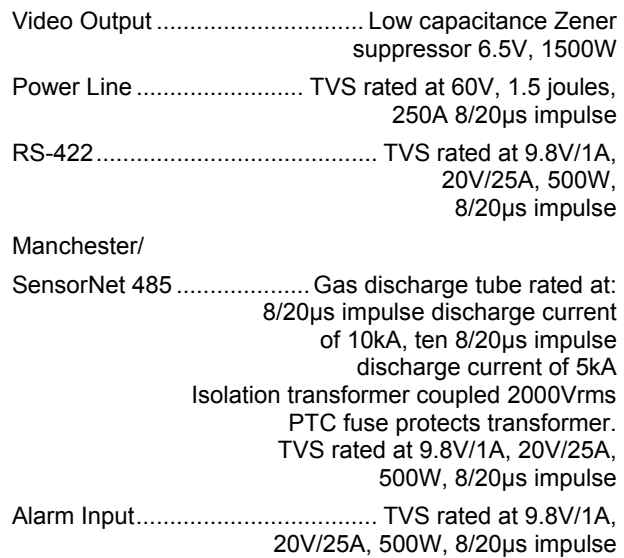

### **Alarms Inputs/Control Outputs:**

*When no I/O board is used:* 

<span id="page-12-0"></span>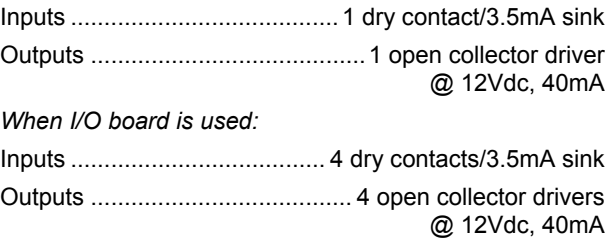

### **Environmental**

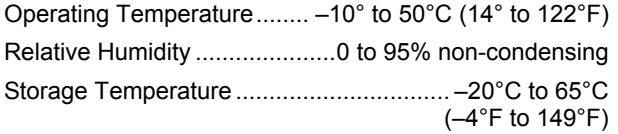

## **Mechanical**

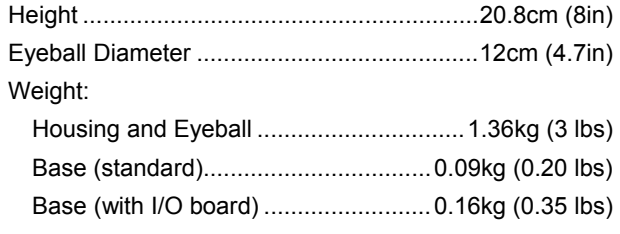

# **Lens and Bubble Densities**

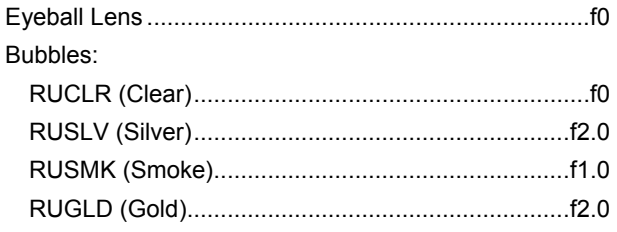

# <span id="page-13-0"></span>**Specifications– 23X Day/Night Camera**

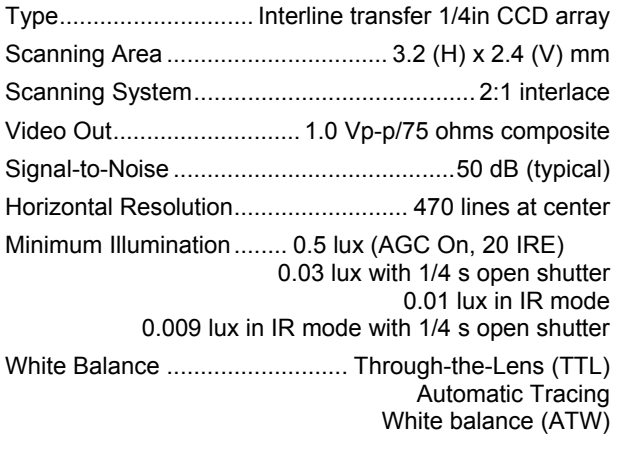

### **NTSC:**

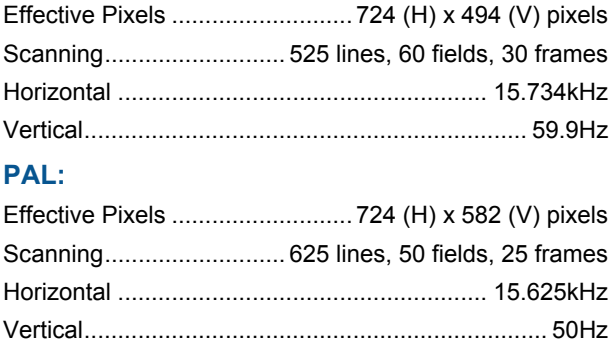

### **Lens Design**

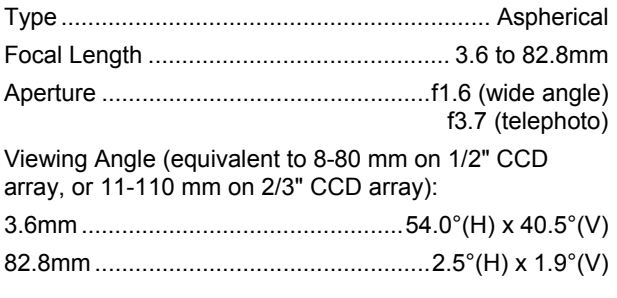

## **Field-of-View Formulas:**

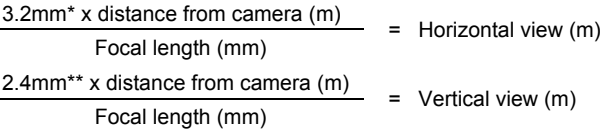

\* Horizontal scanning area of pickup device (mm) in camera. \*\* Vertical scanning area of pickup device (mm) in camera.

**Example:** Wide angle view with lens at 6mm and viewed object at 10m.

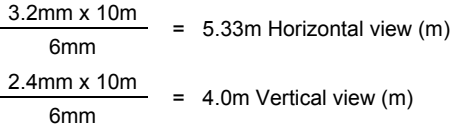

# <span id="page-14-0"></span>**Declarations**

### **Regulatory Compliance**

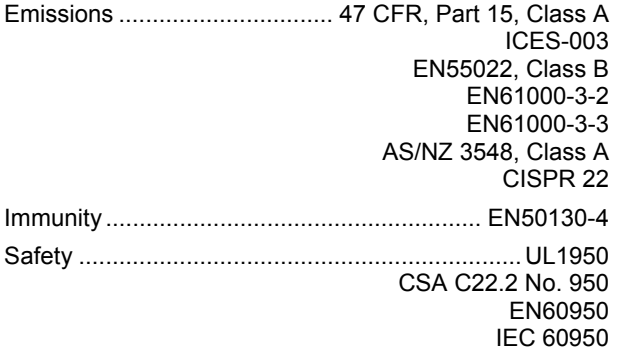

**FCC COMPLIANCE:** This equipment complies with Part 15 of the FCC rules for intentional radiators and Class A digital devices when installed and used in accordance with the instruction manual. Following these rules provides reasonable protection against harmful interference from equipment operated in a commercial area. This equipment should not be installed in a residential area as it can radiate radio frequency energy that could interfere with radio communications, a situation the user would have to fix at their own expense.

**EQUIPMENT MODIFICATION CAUTION:** Equipment changes or modifications not expressly approved by Sensormatic Electronics Corporation, the party responsible for FCC compliance, could void the user's authority to operate the equipment and could create a hazardous condition.

### **Other Declarations**

Thank you for using American Dynamics products. We support our products through an extensive and worldwide network of dealers. The dealer, through whom you originally purchased this product, is your point of contact if you have a need for service or support. Our dealers are fully empowered to provide the very best in customer service and support. Dealers should contact American Dynamics at (800) 507-6268 or (561) 912-6259 or on the web at www.americandynamics.net.

**WARRANTY DISCLAIMER:** Sensormatic Electronics Corporation makes no representation or warranty with respect to the contents hereof and specifically disclaims any implied warranties of merchantability or fitness for any particular purpose.

**NOTICE:** The information in this manual was current when published. The manufacturer reserves the right to revise and improve its products. All specifications are therefore subject to change without notice.

**LIMITED RIGHTS NOTICE:** For units of the Department of Defense, all documentation and manuals were developed at private expense and no part of it was developed using Government Funds. The restrictions governing the use and disclosure of technical data marked with this legend are set forth in the definition of "limited rights" in paragraph (a) (15) of the clause of DFARS 252.227.7013. Unpublished - rights reserved under the Copyright Laws of the United States.

**TRADEMARK NOTICE:** *American Dynamics, Sensormatic*, and *SpeedDome* are trademarks or registered trademarks of Sensormatic Electronics Corporation. Other product names mentioned herein may be trademarks or registered trademarks of Sensormatic or other companies.

**COPYRIGHT:** Under copyright laws, the contents of this manual may not be copied, photocopied, reproduced, translated or reduced to any electronic medium or machinereadable form, in whole or in part, without prior written consent of Sensormatic Electronics Corporation.

RLJ 12/2004

www.americandynamics.net

Free Manuals Download Website [http://myh66.com](http://myh66.com/) [http://usermanuals.us](http://usermanuals.us/) [http://www.somanuals.com](http://www.somanuals.com/) [http://www.4manuals.cc](http://www.4manuals.cc/) [http://www.manual-lib.com](http://www.manual-lib.com/) [http://www.404manual.com](http://www.404manual.com/) [http://www.luxmanual.com](http://www.luxmanual.com/) [http://aubethermostatmanual.com](http://aubethermostatmanual.com/) Golf course search by state [http://golfingnear.com](http://www.golfingnear.com/)

Email search by domain

[http://emailbydomain.com](http://emailbydomain.com/) Auto manuals search

[http://auto.somanuals.com](http://auto.somanuals.com/) TV manuals search

[http://tv.somanuals.com](http://tv.somanuals.com/)